#### **[Version vom 3. Dezember 2018, 12:28 Uhr](https://onlinehilfen.ra-micro.de/index.php?title=E-Brief&oldid=40820) [\(Quelltext](https://onlinehilfen.ra-micro.de/index.php?title=E-Brief&action=edit&oldid=40820)  [anzeigen](https://onlinehilfen.ra-micro.de/index.php?title=E-Brief&action=edit&oldid=40820))** [AGörlich](https://onlinehilfen.ra-micro.de/index.php?title=Benutzer:AG%C3%B6rlich&action=view) ([Diskussion](https://onlinehilfen.ra-micro.de/index.php?title=Benutzer_Diskussion:AG%C3%B6rlich&action=view) | [Beiträge\)](https://onlinehilfen.ra-micro.de/index.php/Spezial:Beitr%C3%A4ge/AG%C3%B6rlich)

[← Zum vorherigen Versionsunterschied](https://onlinehilfen.ra-micro.de/index.php?title=E-Brief&diff=prev&oldid=40820)

**[Version vom 4. Juni 2020, 19:30 Uhr](https://onlinehilfen.ra-micro.de/index.php?title=E-Brief&oldid=48999) ([Quelltext anzeigen](https://onlinehilfen.ra-micro.de/index.php?title=E-Brief&action=edit&oldid=48999) )**

> [AGörlich](https://onlinehilfen.ra-micro.de/index.php?title=Benutzer:AG%C3%B6rlich&action=view) [\(Diskussion](https://onlinehilfen.ra-micro.de/index.php?title=Benutzer_Diskussion:AG%C3%B6rlich&action=view) | [Beiträge](https://onlinehilfen.ra-micro.de/index.php/Spezial:Beitr%C3%A4ge/AG%C3%B6rlich)) [\(→](#page-15-0)Senden) [Zum nächsten Versionsunterschied →](https://onlinehilfen.ra-micro.de/index.php?title=E-Brief&diff=next&oldid=48999)

(17 dazwischenliegende Versionen von 4 Benutzern werden nicht angezeigt)

#### **Zeile 21: Zeile 21:** rect 58 41 139 64 [[E-Brief#Nachricht|Hauptartikel → Karteikarte Nachricht]] rect 58 41 139 64 [[E-Brief#Nachricht|Hauptartikel → Karteikarte Nachricht]] rect 4 62 1530 174 [[E-Brief#Nachricht|Hauptartikel → Karteikarte Nachricht]] rect 4 62 1530 174 [[E-Brief#Nachricht|Hauptartikel → Karteikarte Nachricht]] **−** rect 6 183 147 238 [[E-Brief#Senden|Sendet den E-Brief nach Fertigstellung an den Postausgang des **E-Ausgangsfaches**.Im **E-Ausgangsfach** wird der E-Brief je nach Voreinstellung dann entweder automatisch oder manuell versandt. Weitere Informationen stehen im **E-Ausgangsfach** unter Einstellungen zur Verfügung.]] **+** rect 6 183 147 238 [[E-Brief#Senden|Sendet den E-Brief nach Fertigstellung an den Postausgang des **Postausganges**. Im **Posta usgang** wird der E-Brief je nach Voreinstellung dann entweder automatisch oder manuell versandt. Weitere Informationen stehen im **Postausgang** unter Einstellungen zur Verfügung.]] **−** rect 10 236 149 263 [[E-Brief#Zur\_Genehmigung|Hier wird der Sachbearbeiter festgelegt, dem der E-Brief zur Genehmigung vorgelegt werden muss. Das geschieht im Genehmigungsordner des **E-Ausgangsfaches**. Der E-Brief kann im zentralen **E-Ausgangsfach** vom zuständigen Sachbearbeiter genehmigt oder nochmals bearbeitet werden. Zur besseren Übersichtlichkeit wird der gewählte Sachbearbeiter im E-Brief hinter dem Absender in der Zeile Von: dargestellt.]] **+** rect 10 236 149 263 [[E-Brief#Zur\_Genehmigung|Hier wird der Sachbearbeiter festgelegt, dem der E-Brief zur Genehmigung vorgelegt werden muss. Das geschieht im Genehmigungsordner des **Postausganges**. Der E-Brief kann im zentralen **Postausgang**  vom zuständigen Sachbearbeiter genehmigt oder nochmals bearbeitet werden. Zur besseren Übersichtlichkeit wird der gewählte Sachbearbeiter im E-Brief hinter dem Absender in der Zeile Von: dargestellt.]] rect 149 183 226 211 [[E-Brief#Von:|Hier stehen alle in den E-Mail Konten aktivierten Konten zur Verfügung. Eine Änderung in der Konten-Aktivierung ist erst nach einem Neustart von RA-MICRO wirksam.]] rect 149 183 226 211 [[E-Brief#Von:|Hier stehen alle in den E-Mail Konten aktivierten Konten zur Verfügung. Eine Änderung in der Konten-Aktivierung ist erst nach einem Neustart von RA-MICRO wirksam.]] **−** rect 149 211 228 234 [[E-Brief#An:|Hier gewählte Benutzer werden zum internen Versand in die Zeile An: übernommen. Die Nachricht wird über das **E-Ausgangsfach** versandt und im Empfänger-Postkorb empfangen.]] **+** rect 149 211 228 234 [[E-Brief#An:|Hier gewählte Benutzer werden zum internen Versand in die Zeile An: übernommen. Die Nachricht wird über das **Postausgang** versandt und im Empfänger-Postkorb empfangen.]] rect 155 236 226 267 [[E-Brief#CC:|Ein Cc-Versand, d. h. der Versand einer Kopie der Urfassung an einen E-Mail-Empfänger, ist möglich, wenn im Feld An: nur eine E-Mail-Adresse vorhanden ist.]] rect 155 236 226 267 [[E-Brief#CC:|Ein Cc-Versand, d. h. der Versand einer Kopie der Urfassung an einen E-Mail-Empfänger, ist möglich, wenn im Feld An: nur eine E-Mail-Adresse vorhanden ist.]] rect 156 268 1516 294 [[E-Brief#Betreff:|Bei aktenbezogenen Nachrichten wird automatisch die Aktenkurzbezeichnung als Betreff vorgeschlagen. Wurden Gebühren- und Kostenrechnungen an den E-Brief als Anlage übermittelt, bildet der E-Brief den Betreff aus der Rechnungsnummer. Häufig genutzte Betreffzeilen können als Vorlage durch Klick auf Speichern gespeichert werden. Vorhandene Vorlagen können geöffnet und durch Klick übernommen werden. Die bevorzugte Betreffzeile kann durch einen grünen Stern favorisiert werden. Der markierte Betreff wird anschließend immer als Betreff vorgeschlagen, sobald eine Akte oder ein Empfänger gewählt wurde. Gespeicherte Betreffvorschläge können durch bloße Eingabe der rect 156 268 1516 294 [[E-Brief#Betreff:|Bei aktenbezogenen Nachrichten wird automatisch die Aktenkurzbezeichnung als Betreff vorgeschlagen. Wurden Gebühren- und Kostenrechnungen an den E-Brief als Anlage übermittelt, bildet der E-Brief den Betreff aus der Rechnungsnummer. Häufig genutzte Betreffzeilen können als Vorlage durch Klick auf Speichern gespeichert werden. Vorhandene Vorlagen können geöffnet und durch Klick übernommen werden. Die bevorzugte Betreffzeile kann durch einen grünen Stern favorisiert werden. Der markierte Betreff wird anschließend immer als Betreff vorgeschlagen, sobald eine Akte oder ein Empfänger gewählt wurde. Gespeicherte Betreffvorschläge können durch bloße Eingabe der

Anfangsbuchstaben gewählt werden. Der E-Brief vervollständigt die Betreffzeile automatisch. Der Betreff kann Platzhalter enthalten, die nicht benutzerbezogen sind, z. B. den Platzhalter {\$AZABSENDER}. Platzhalter werden im E-Brief automatisch ersetzt, sofern die jeweilige Information in der zuvor gewählten Akte vorhanden ist.]]

Anfangsbuchstaben gewählt werden. Der E-Brief vervollständigt die Betreffzeile automatisch. Der Betreff kann Platzhalter enthalten, die nicht benutzerbezogen sind, z. B. den Platzhalter {\$AZABSENDER}. Platzhalter werden im E-Brief automatisch ersetzt, sofern die jeweilige Information in der zuvor gewählten Akte vorhanden ist.]]

**Zeile 35: Zeile 35:** </imagemap> </imagemap> **−** Der ''E-Brief'' ersetzt die klassische E-Mail und ist mit zahlreichen Sonderfunktionen speziell für die Anwaltskanzlei ausgestattet. Er kann aus dem Programmbereich ''E-Workflow'', dem ''Info Desk'' sowie über die Tastenkombination AltGr + . aufgerufen werden.  $\text{chr}/\text{>}$ **+** Der "E-Brief" ersetzt die klassische E-Mail und ist mit zahlreichen Sonderfunktionen speziell für die Anwaltskanzlei ausgestattet. Er kann aus dem Programmbereich "E-Workflow", dem "Info Desk" sowie über die Tastenkombination AltGr + aufgerufen werden  $chr$  / $>$ **−** Der ''E-Brief'' ermöglicht den verschlüsselten Versand von Anlagen bei der elektronischen Kommunikation mit Mandanten / Gnbsp: Dritten. Zur Entschlüsselung der Anlagen kann der RA-MICRO E-Brief-Decrypter unter [https://www.ra-micro.de/ www.ramicro.de] auch von Mandanten oder Dritten kostenlos heruntergeladen werden.<br /> **+** Der "E-Brief" ermöglicht den verschlüsselten Versand von Anlagen bei der elektronischen Kommunikation mit Mandanten&nbsp:/&nbsp:Dritten. Zur Entschlüsselung der Anlagen kann der RA-MICRO**&nbsp**; E-Brief-Decrypter unter **&nbsp**; [https:// www.ra-micro.de/ www.ra-micro.de] auch von Mandanten oder Dritten kostenlos heruntergeladen werden.<br/> /> **−** Im ''E-Brief'' steht die **Verschlüsselungsfunktion auf der Registerkarte ''Optionen''** zur Verfügung.<br /> **+** Im''E-Brief'' steht die **automatische Verschlüsselung von Anlagen** zur Verfügung**, wenn im Adressfenster zu dieser E-Mail-Adresse der E-Versand mit der Option E-Brief aktiviert wurde. Dort kann zwischen Kennwort- und Standardverschlüsselung gewählt werden.<br /> −** Häufig wird der ''E-Brief'' als Übersendungsanschreiben von RA-MICRO Dokumenten wie Schriftsätzen, Rechnungen usw. genutzt. Der ''E-Brief'' selbst oder die beigefügten Anlagen können optional signiert werden. **+** Häufig wird der ''E-Brief'' als Übersendungsanschreiben von RA-MICRO**&nbsp:**Dokumenten wie Schriftsätzen, Rechnungen usw. genutzt. Der ''E-Brief'' selbst oder die beigefügten Anlagen können optional signiert werden. Beim E-Brief-Versand an ein Gericht kann gewählt werden, welche Anlagen signiert und welche unsigniert versandt werden. Die Anlagenauswahl ist beim Versand von Gerichtskorrespondenz über die nachfolgend hervorgehobene Schaltfläche im ''E-Brief'' zu erreichen:<br /> Beim E-Brief-Versand an ein Gericht kann gewählt werden, welche Anlagen signiert und welche unsigniert versandt werden. Die Anlagenauswahl ist beim Versand von Gerichtskorrespondenz über die nachfolgend hervorgehobene Schaltfläche im ''E-Brief'' zu erreichen:<br /> **Zeile 50: Zeile 50:** \*Mail-Server wie bei einer E-Mail \*Mail-Server wie bei einer E-Mail **−** \*oder andere Programme wie der Governikus GmbH & Co. KG **+** \*oder andere Programme wie der GovernikusGmbH&**nbsp;**  $&$  Co. KG **−** \*bzw. Schnittstellen zu Versicherungen (**RMO VS**) System, Hersteller: RA-MICRO **GmbH** & Co. KGaA)<br/>  $\lt$  /> \*bzw. Schnittstellen zu Versicherungen (**E-RVS**)System, Hersteller: RA-MICRO Software AG)<br />

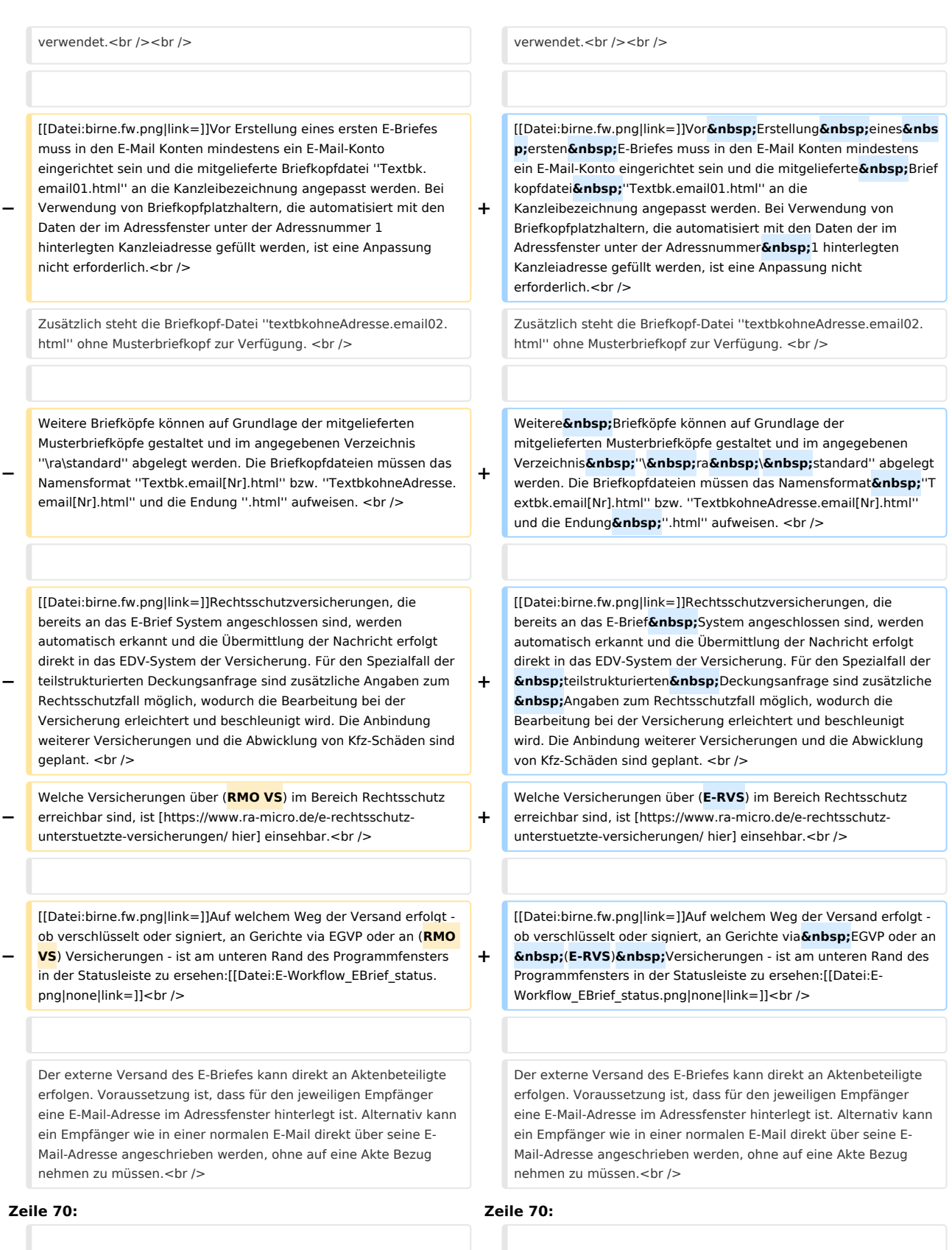

[[Datei:E-Workflow\_EBrief\_Empfänger.png|none|link=]]<br /> [[Datei:E-Workflow\_EBrief\_Empfänger.png|none|link=]]<br />

Über das Menü [[Datei:E-Workflow\_EBrief\_datei.png|link=]] kann der ''E-Brief'' vor dem eigentlichen Versand als Entwurf

**−** gespeichert und wieder geladen, zur Weiterbearbeitung in den ''E-Eingangskorb'' eines Benutzers gespeichert und/oder in der zugeordneten "E-Akte" gespeichert werden.<br />>

**−** [[Datei:birne.fw.png|link=]] ''E-Briefe'' an mehrere Empfänger sind einzeln personalisierbar: An den Empfänger angepasste E-Briefe werden nicht im Textfenster Allgemein bearbeitet.<br/> />

Sie können über das Symbol [[Datei:E-Workflow\_EBrief\_plus. png|link=]] in einem gesonderten Textfenster hinzugefügt werden. So erhält der gegnerische Anwalt z. B. die Urfassung, wohingegen der Mandant dasselbe Schreiben samt zusätzlicher Erläuterungen erhält.

#### **Zeile 84: Zeile 84:**

**−**

**−**

**−**

Statt einen E-Brief gleich zu versenden, kann dieser vorerst zur [https://onlinehilfen.ra-micro.de/wiki2/index.php/E-Akte E-Akte] gespeichert und optional einem [https://onlinehilfen.ra-micro.de /wiki2/index.php/**E-Eingangskorb E-Eingangskorb**] übergeben werden. Der ''E-Brief'' kann zu einem späteren Zeitpunkt über das Kontextmenü in der [https://onlinehilfen.ra-micro.de/wiki2/index.

php/E-Akte E-Akte] mit ''Öffnen'' über die ''E-Brief Anzeige'' versandt/bearbeitet werden. Er gelangt nicht in den **Postausgang des** [https://onlinehilfen.ra-micro.de**/wiki2**/index.php/**E-Ausgangsfach E-Ausgangsfaches**].

''An E-Korb intern'' dient der kanzleiinternen Nutzung des ''E-Briefs'', z. & nbsp: B. für den Fall, dass ein Entwurf zunächst an einen Sachbearbeiter gesendet wird, der diesen dann nach einer weiteren Überarbeitung als ''E-Brief'' versendet.

[[Datei:birne.fw.png|link=]]Hierzu setzen wir voraus, dass in den [https://onlinehilfen.ra-micro.de/wiki2/index.php/E-Akte\_ (Einstellungen) Einstellungen] der ''E-Akte'' das Originalformat als Speicherformat für E-Mails gewählt wurde.

**−** Legt einen Desktop Button des ''E-Briefes'' an. So kann der ''E-Brief'' auch außerhalb von RA-MICRO genutzt werden. **+**

Über das Menü [[Datei:E-Workflow\_EBrief\_datei.png|link=]] kann der "E-Brief" vor dem eigentlichen Versand als Entwurf gespeichert und wieder geladen, zur Weiterbearbeitung in den ''E-Eingangskorb'' eines Benutzers gespeichert und/oder in der zugeordneten "E-Akte" gespeichert werden.<br />>

[[Datei:birne.fw.png|link=]] ''E-Briefe'' an mehrere Empfänger sind einzeln personalisierbar: An den Empfänger angepasste&nbsp:E-Briefe werden nicht im Textfenster Allgemein bearbeitet.<br/> />

Sie können über das Symbol [[Datei:E-Workflow\_EBrief\_plus. png|link=]] in einem gesonderten Textfenster hinzugefügt werden. So erhält der gegnerischeAnwalt z. B. die Urfassung, wohingegen der Mandant dasselbe Schreiben samt zusätzlicher Erläuterungen erhält.

==Funktionen der verschiedenen Karteikarten== ==Funktionen der verschiedenen Karteikarten==

**+**

**+**

**+**

**+**

**+**

====<u>An E-Korb intern</u>==== ====<u>An E-Korb intern</u>====

Statt einen E-Brief gleich zu versenden, kann dieser vorerst zur [https://onlinehilfen.ra-micro.de/wiki2/index.php/E-Akte E-Akte] gespeichert und optional einem [https://onlinehilfen.ra-micro.de /wiki2/index.php/**Postkorb Postkorb**] übergeben werden. Der ''E-Brief'' kann zu einem späteren Zeitpunkt über das Kontextmenü in der [https://onlinehilfen.ra-micro.de/wiki2/index.php/E-Akte E-Akte] mit "Öffnen" über die "E-Brief Anzeige" versandt &nbsp:/&nbsp:b earbeitet werden. Er gelangt nicht in den [https://onlinehilfen.ramicro.de/index.php/**Postausgang Postausgang**].

''An E-Korb intern'' dient der kanzleiinternen Nutzung des''E -Briefs", z. & nbsp: B. für den Fall, dass ein Entwurf zunächst an einen Sachbearbeiter gesendet wird, der diesen dann nach einer weiteren Überarbeitung als ''E-Brief'' versendet.

[[Datei:birne.fw.png|link=]]Hierzu setzen wir voraus, dass in den [https://onlinehilfen.ra-micro.de/wiki2/index.php/E-Akte\_ (Einstellungen) Einstellungen] der ''E-Akte'' das Originalformat als Speicherformat für E-Mails gewählt wurde.

#### **Zeile 102: Zeile 102:**

====<u>Desktop Button erstellen</u>==== ====<u>Desktop Button erstellen</u>====

Legt einen Desktop Button des "E-Briefes" an. So kann der ''E-Brief'' auch außerhalb von RA-MICRO genutzt werden.

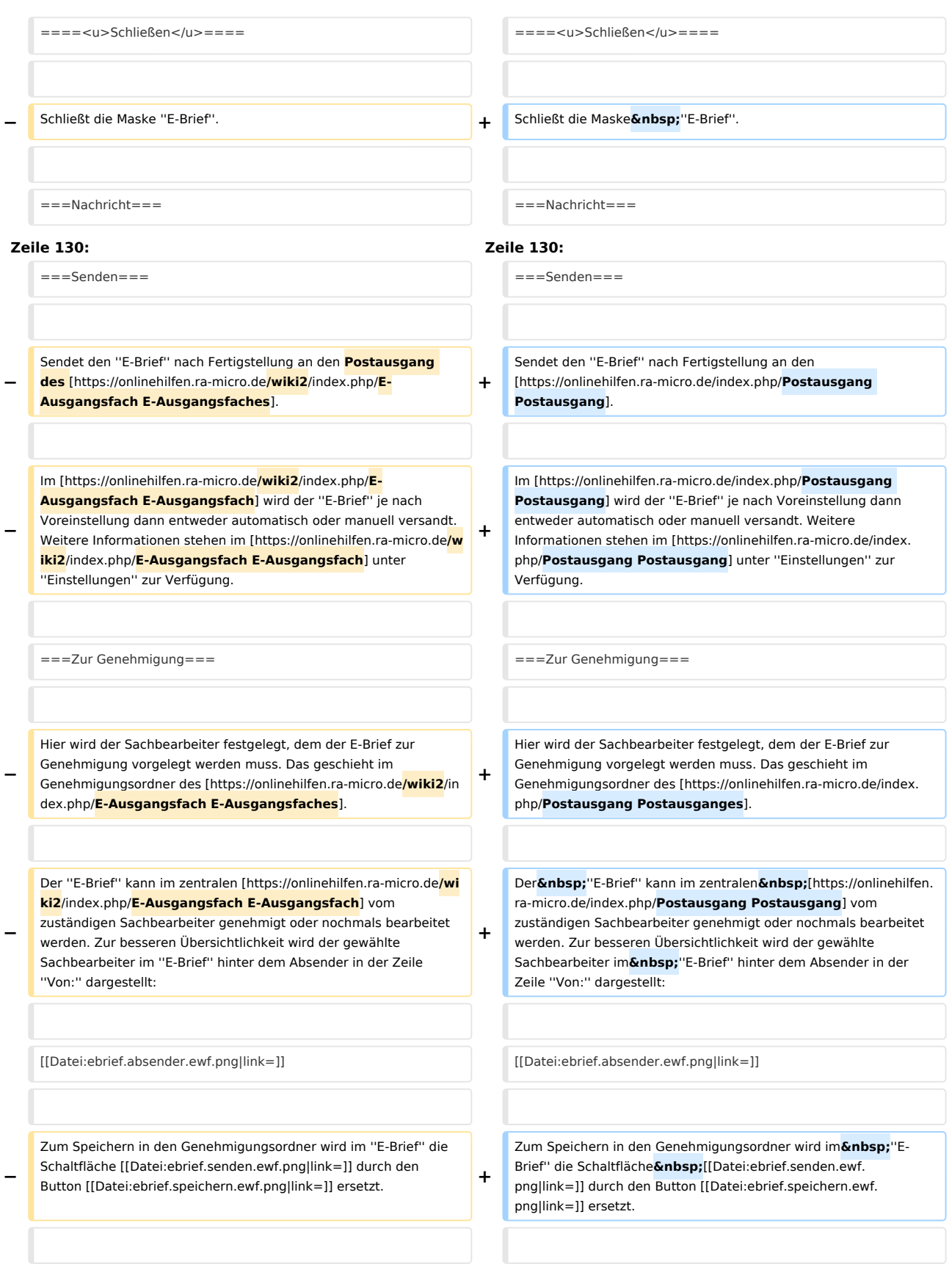

**−** [[Datei:birne.fw.png|link=]] Der E-Brief "merkt" sich den Genehmigungsordner und schlägt diesen beim nächsten Aufruf wieder vor.

So kann dem nicht autorisierten Versand eines E-Briefs mit dem Briefkopf der Kanzlei vorgebeugt werden. **+**

Hier gewählte Benutzer werden zum internen Versand in die Zeile ''An:'' übernommen. Die Nachricht wird über **das** [https://onlinehilfe n.ra-micro.de**/wiki2**/index.php/**E-Ausgangsfach E-Ausgangsfach**

===Von:=== ===Von:===

#### **Zeile 160: Zeile 160:**

**−**

**−**

**−**

[[Datei:ebrief.an.ewf.png|link=]] [[Datei:ebrief.an.ewf.png|link=]]

[[Datei:birne.fw.png|link=]] DerE-Brief "merkt" sich den Genehmigungsordner und schlägt diesen beim nächsten Aufruf wieder vor.

So kann dem nicht autorisierten  Versand eines E-Briefs mit dem Briefkopf der Kanzlei vorgebeugt werden.

**+**

Hier gewählte Benutzer werden zum internen Versand in die Zeile''An:'' übernommen. Die Nachricht wird über **den** [ https://onlinehilfen.ra-micro.de/index.php/**Postausgang Postausgang**] versandt und im Empfänger-Postkorb empfangen.

====<u>Adressierung</u>==== ====<u>Adressierung</u>====

#### **Zeile 168: Zeile 168:**

Dient, vergleichbar mit anderen E-Mail-Programmen, der Adressierung des E-Briefes.

] versandt und im Empfänger-Postkorb empfangen.

[[Datei:birne.fw.png|link=]] Wurden bereits Nachrichten an E-Mail-Empfänger versandt, werden diese gespeichert. Zur Bereinigung dieser E-Mail-Listen sind z. B. die Anfangsbuchstaben einer E-Mail-Adresse in das Feld ''An:'' oder auch das nachfolgende Feld

''Cc:'' einzugeben. Nicht gewünschte Einträge in der angezeigten Liste können durch Druck auf die Taste [[Datei:TK\_Entf.png|link=]] gelöscht werden. Die Änderung der Adressliste wird allerdings nur gespeichert, wenn die Nachricht anschließend versandt wurde.

In der abgebildeten Grafik ist z. B. die E-Mail-Adresse des Mandanten M1 zur gewählten Akte 3 / 16 zu sehen. Die E-Mail-Adresse der im Beteiligtenbaum gewählten Beteiligten werden automatisch in diese Adresszeile eingetragen, wenn diese zur jeweiligen Adresse hinterlegt ist.

#### **Zeile 174: Zeile 174:**

Zusätzlich können auch aktenunabhängige E-Mail-Adressen hinzugefügt werden. Jeder Empfänger bekommt in diesem Fall einen inhaltlich identischen ''E-Brief''.

**−** [[Datei:birne.fw.png|link=]] Um zwischen den E-Briefen der Empfänger im Feld ''An:'' zu wechseln, ist mit dem Mauszeiger auf die gewünschte E-Mail-Adresse zu klicken.

**+**

**+**

Dient, vergleichbar mit anderen E-Mail-Programmen, der Adressierung des E-Briefes.

[[Datei:birne.fw.png|link=]] Wurden bereits Nachrichten an E-Mail-Empfänger versandt, werden diese gespeichert. Zur Bereinigung dieser E-Mail-Listen sind z. B. die Anfangsbuchstaben einer E-Mail-Adresse in das Feld"An:" oder auch das nachfolgende Feld"Cc:" einzugeben. Nicht gewünschte Einträge in der angezeigten Liste können durch Druck auf die Taste [[Datei: TK\_Entf.png|link=]] gelöscht werden. Die Änderung der Adressliste wird allerdings nur gespeichert, wenn die Nachricht anschließend versandt wurde.

In der abgebildeten Grafik ist z. B. die E-Mail-Adresse des Mandanten M1 zur gewählten Akte 3 / 16 zu sehen. Die E-Mail-Adresse der im Beteiligtenbaum gewählten Beteiligten werden automatisch in diese Adresszeile eingetragen, wenn diese zur jeweiligen Adresse hinterlegt ist.

**+**

Zusätzlich können auch aktenunabhängige E-Mail-Adressen hinzugefügt werden. Jeder Empfänger bekommt in diesem Fall einen inhaltlich identischen ''E-Brief''.

[[Datei:birne.fw.png|link=]] Um zwischen den E-Briefen der Empfänger im Feld"An:" zu wechseln, ist mit dem Mauszeiger auf die gewünschte E-Mail-Adresse zu klicken.

**−** Klick auf das Symbol [[Datei:ebrief.plus.ewf.png|link=]] bietet die Möglichkeit, die Nachricht für einen einzugebenden Adressaten zu modifizieren. Eine Kopie der Urfassung des E-Briefes wird aufgerufen und kann anschließend geändert werden. **+** Klick auf das Symbol [[Datei:ebrief. plus.ewf.png|link=]] bietet die Möglichkeit, die Nachricht für einen einzugebenden Adressaten zu modifizieren. Eine Kopie der Urfassung des E-Briefes wird aufgerufen und kann anschließend geändert werden. ===CC:=== ===CC:=== **Zeile 182: Zeile 182:** Ein Cc-Versand, d. h. der Versand einer Kopie der Urfassung an einen E-Mail-Empfänger, ist möglich, wenn: Ein Cc-Versand, d. h. der Versand einer Kopie der Urfassung an einen E-Mail-Empfänger, ist möglich, wenn: **−** \*im Feld ''An:'' nur eine E-Mail-Adresse vorhanden ist. **+** \*im Feld "An:" nur eine E-Mail-Adresse vorhanden ist. Zusätzlich dürfen die weiteren Optionen Zusätzlich dürfen die weiteren Optionen **Zeile 189: Zeile 189:** \*Diese Nachricht zum Signieren in den Signaturordner speichern \*Diese Nachricht zum Signieren in den Signaturordner speichern **−** für einen erfolgreichen Cc-Versand bei keinem Empfänger im Feld The concentration of the sensing of *kellem* employee in telefür einen erfolgreichen Cc-Versand bei keinem Empfänger im Feld**& nbsp;**''An:'' gesetzt sein. [[Datei:birne.fw.png|link=]] Sind diese Voraussetzungen erfüllt, kann ein Cc-Versand vorgenommen werden. [[Datei:birne.fw.png|link=]] Sind diese Voraussetzungen erfüllt, kann ein Cc-Versand vorgenommen werden. **Zeile 197: Zeile 197:** Bei aktenbezogenen Nachrichten wird automatisch die Aktenkurzbezeichnung als Betreff vorgeschlagen. Wurden Gebühren- und Kostenrechnungen an den ''E-Brief'' als Anlage übermittelt, bildet der ''E-Brief'' den Betreff aus der Rechnungsnummer. Bei aktenbezogenen Nachrichten wird automatisch die Aktenkurzbezeichnung als Betreff vorgeschlagen. Wurden Gebühren- und Kostenrechnungen an den ''E-Brief'' als Anlage übermittelt, bildet der ''E-Brief'' den Betreff aus der Rechnungsnummer. **−** Häufig genutzte Betreffzeilen können als Vorlage durch Klick auf ''Speichern'' gespeichert werden. Vorhandene Vorlagen werden mit [[Datei:ebrief.pfeilrunter.ewf.png|link=]] geöffnet und durch Klick übernommen. Mit den Pfeiltasten [[Datei:TK\_Arrow\_Up. png|link=]] und [[Datei:TK\_Arrow\_Down.png|link=]] gewählte Betreffzeilen können mit [[Datei:TK\_Entf.png|link=]] gelöscht werden. **+** Häufig genutzte Betreffzeilen können als Vorlage durch Klick auf ''Speichern'' gespeichert werden. Vorhandene Vorlagen werden mit [[Datei:ebrief.pfeilrunter.ewf.png|link=]] geöffnet und durch**&n bsp;**Klick übernommen. Mit den Pfeiltasten [[Datei: TK\_Arrow\_Up.png|link=]] und [[Datei:TK\_Arrow\_Down. png|link=]] gewählte Betreffzeilen können mit [[Datei: TK\_Entf.png|link=]] gelöscht werden. **−** Die bevorzugte Betreffzeile kann durch einen grünen Stern favorisiert werden. Der markierte Betreff wird anschließend immer als Betreff vorgeschlagen, sobald eine Akte oder ein Empfänger gewählt wurde. **+** Die bevorzugte Betreffzeile kann durch einen **&nbsp**: grünen **&nbsp ;**Stern favorisiert werden. Der markierte Betreff wird anschließend immer als Betreff vorgeschlagen, sobald eine Akte oder ein Empfänger gewählt wurde.

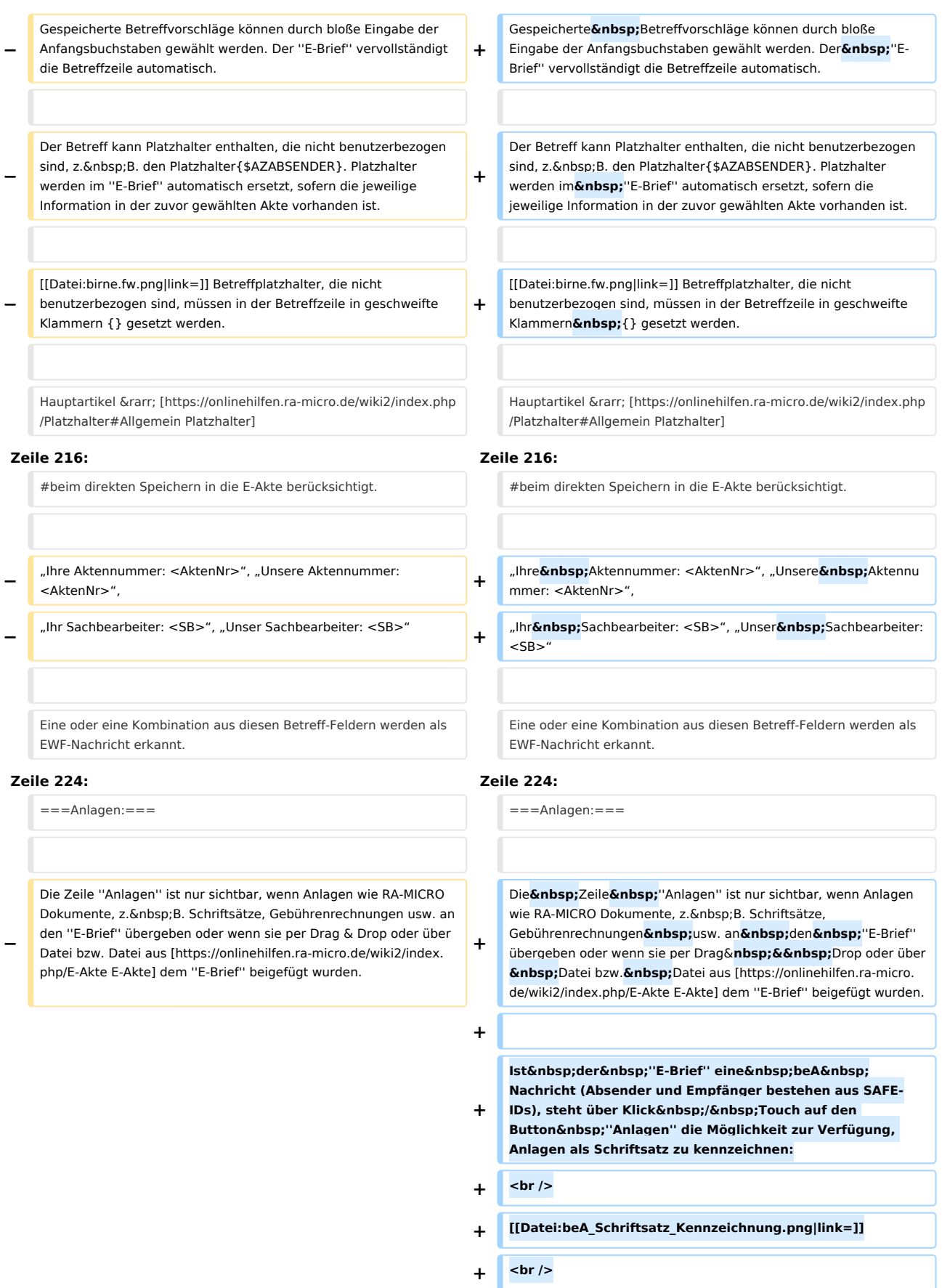

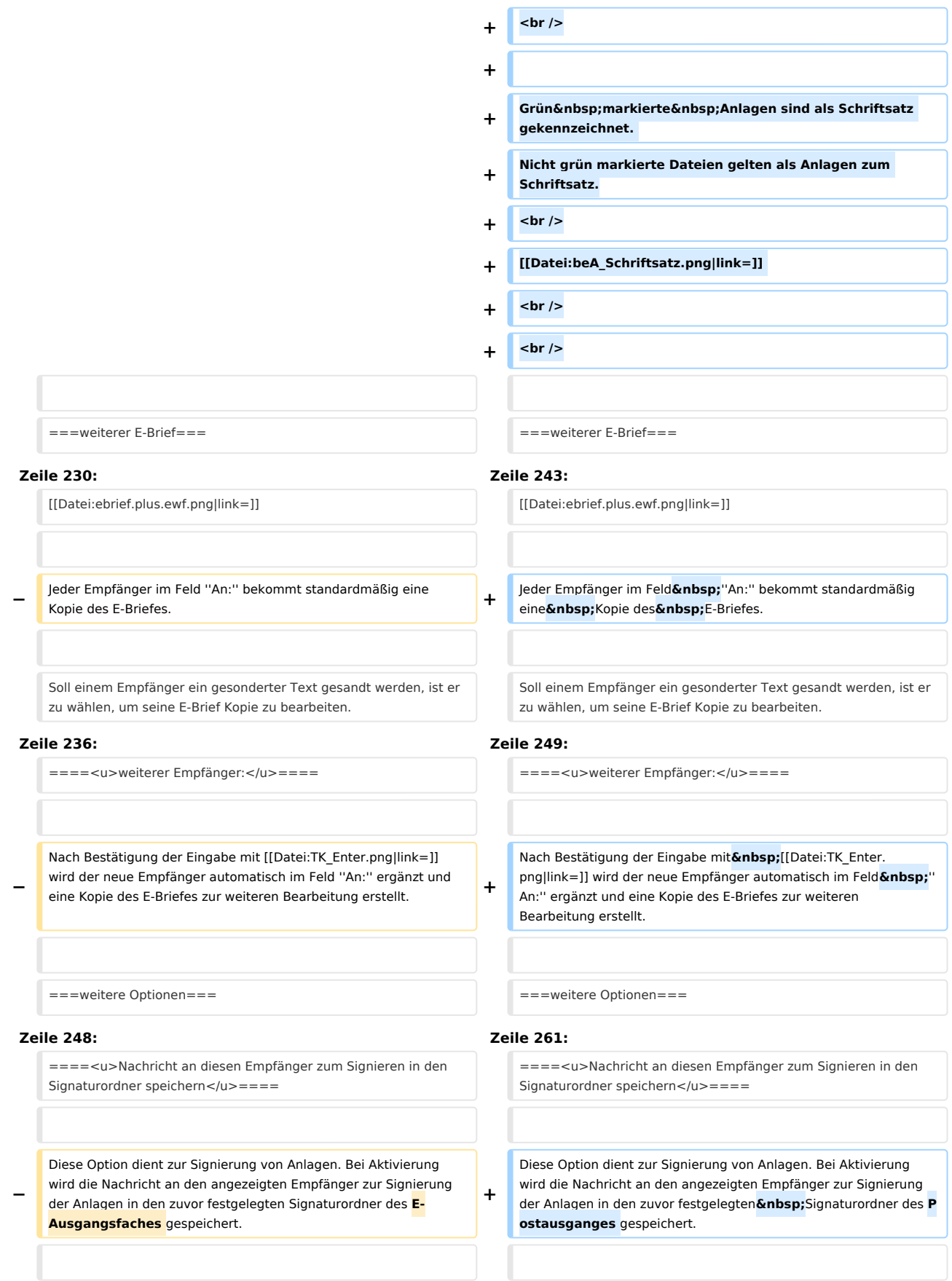

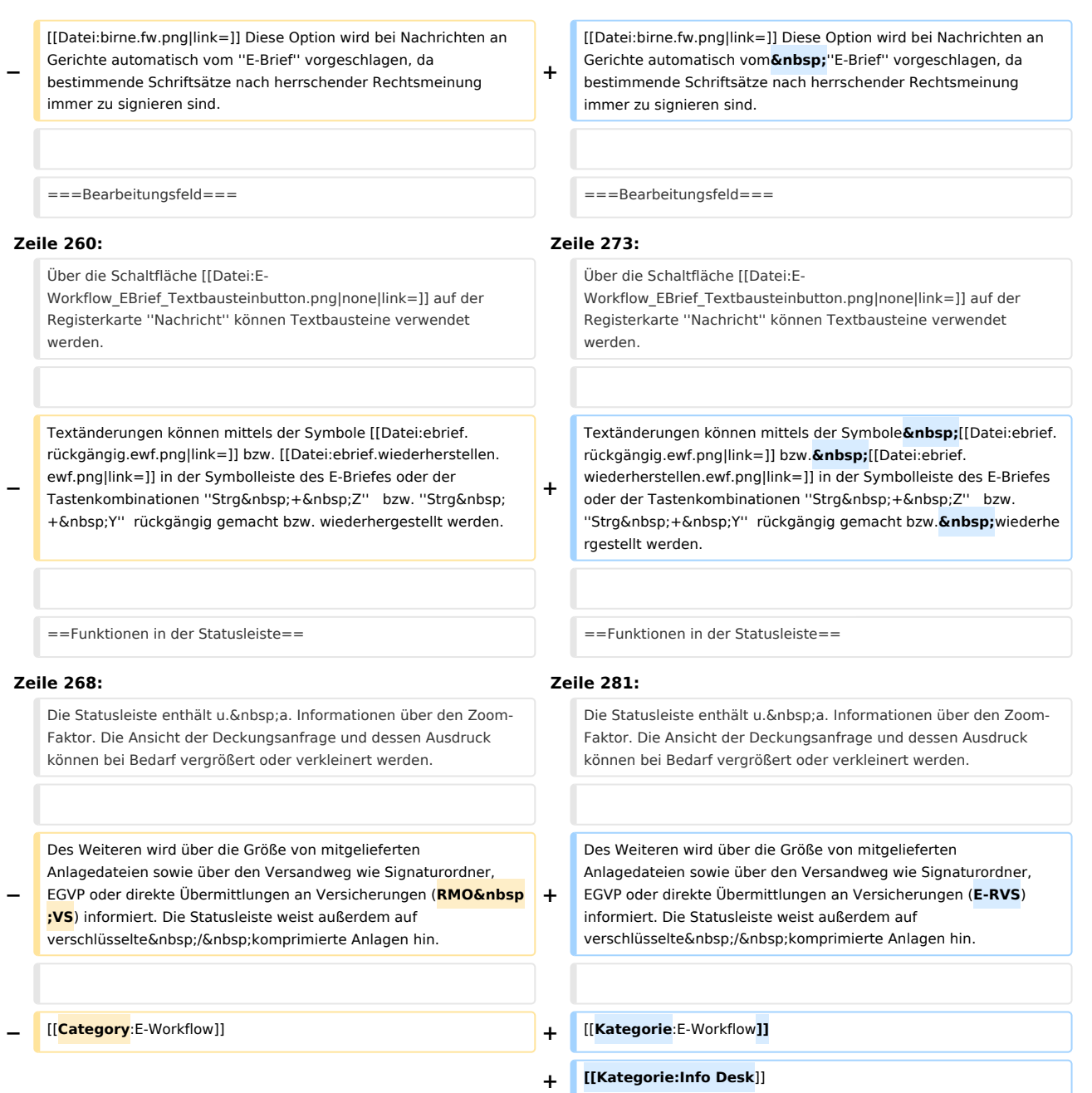

# Version vom 4. Juni 2020, 19:30 Uhr

[Hauptseite](https://onlinehilfen.ra-micro.de/index.php/Hauptseite) > [E-Workflow](https://onlinehilfen.ra-micro.de/index.php/Kategorie:E-Workflow) > [E-Brief](https://onlinehilfen.ra-micro.de)

**E-Brief**

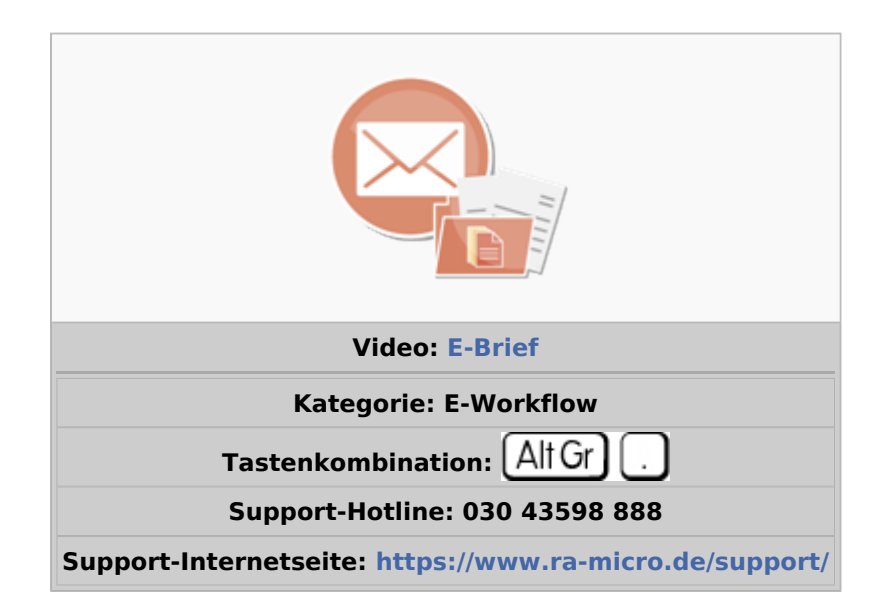

#### Inhaltsverzeichnis

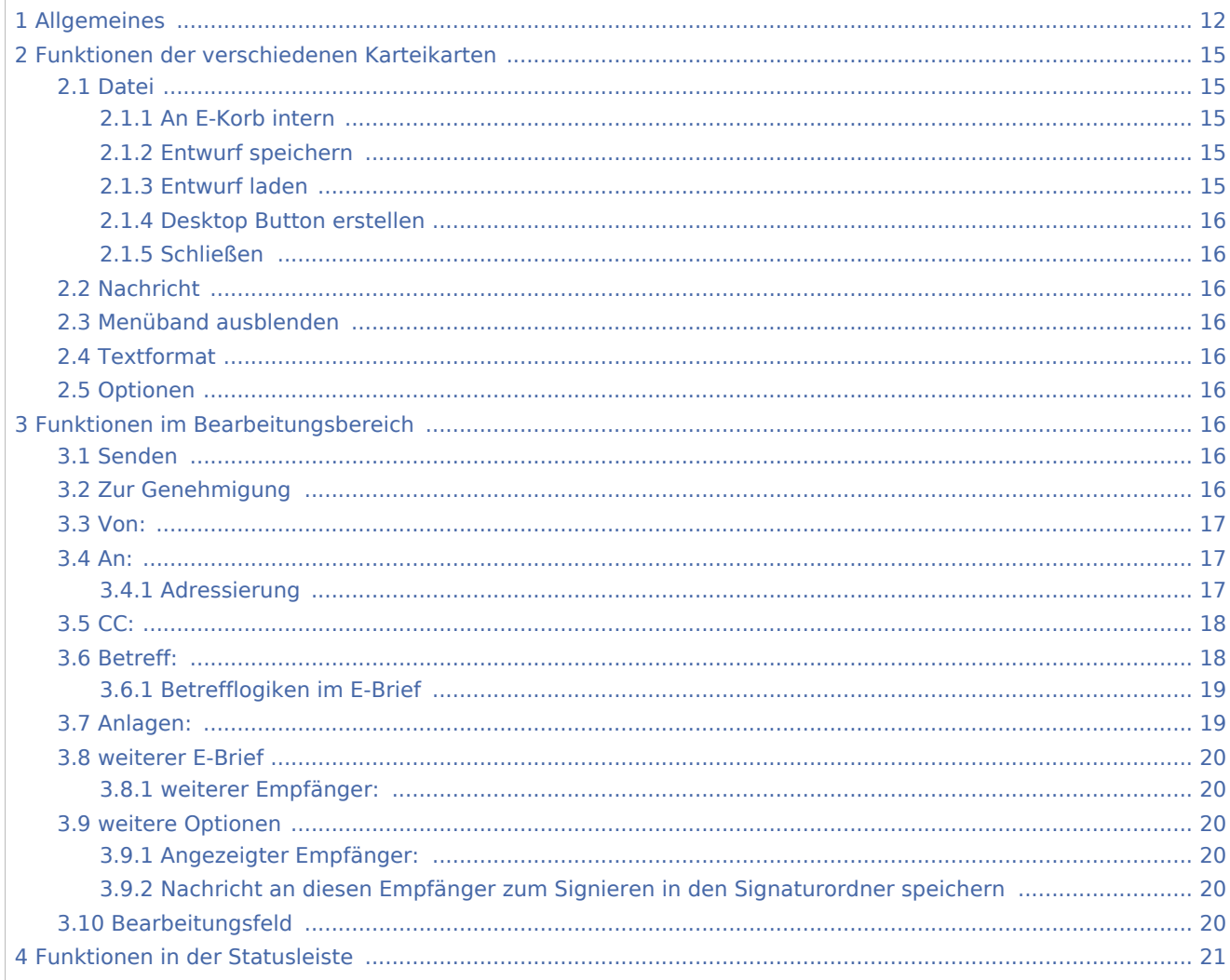

# <span id="page-11-0"></span>Allgemeines

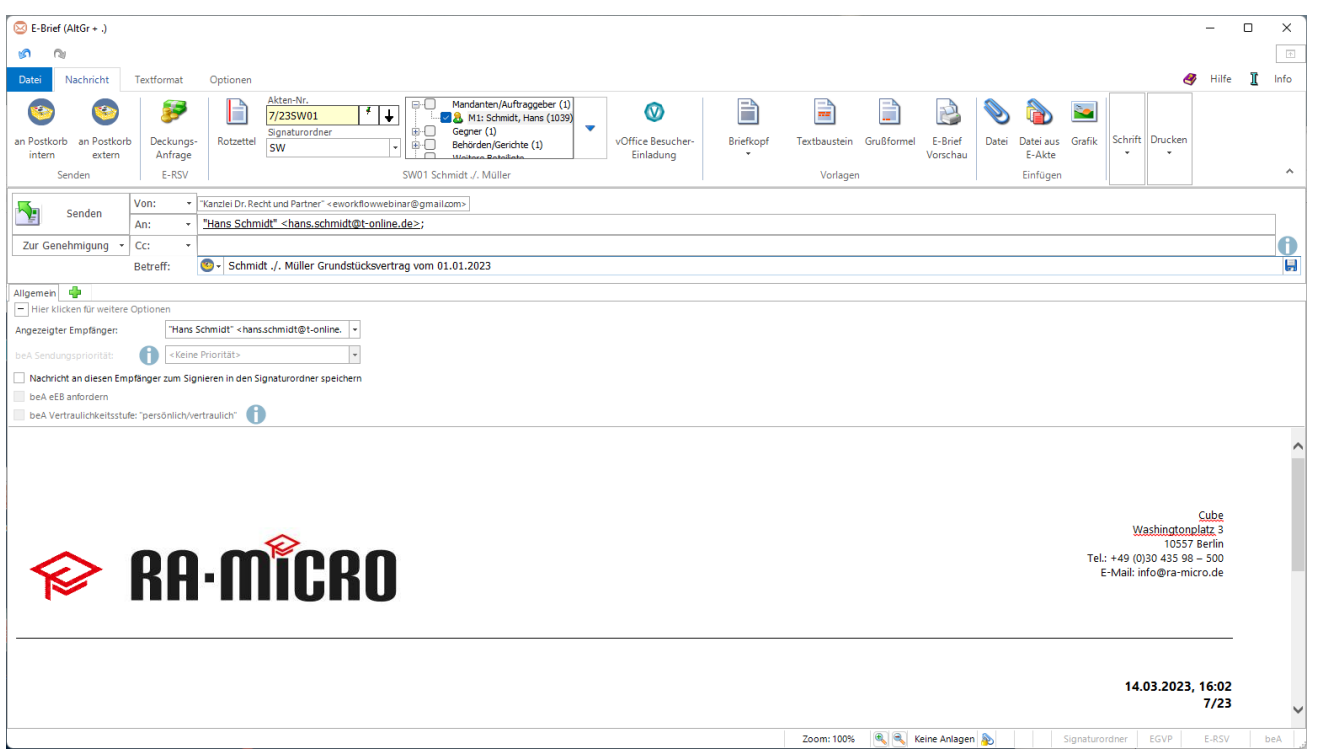

Der *E-Brief* ersetzt die klassische E-Mail und ist mit zahlreichen Sonderfunktionen speziell für die Anwaltskanzlei ausgestattet. Er kann aus dem Programmbereich *E-Workflow*, dem *Info Desk* sowie über die Tastenkombination AltGr + . aufgerufen werden.

Der *E-Brief* ermöglicht den verschlüsselten Versand von Anlagen bei der elektronischen Kommunikation mit Mandanten / Dritten. Zur Entschlüsselung der Anlagen kann der RA-MICRO E-Brief-Decrypter unter [www.ra](https://www.ra-micro.de/)[micro.de](https://www.ra-micro.de/) auch von Mandanten oder Dritten kostenlos heruntergeladen werden.

Im *E-Brief* steht die automatische Verschlüsselung von Anlagen zur Verfügung, wenn im Adressfenster zu dieser E-Mail-Adresse der E-Versand mit der Option E-Brief aktiviert wurde. Dort kann zwischen Kennwortund Standardverschlüsselung gewählt werden.

Häufig wird der *E-Brief* als Übersendungsanschreiben von RA-MICRO Dokumenten wie Schriftsätzen, Rechnungen usw. genutzt. Der *E-Brief* selbst oder die beigefügten Anlagen können optional signiert werden.

Beim E-Brief-Versand an ein Gericht kann gewählt werden, welche Anlagen signiert und welche unsigniert versandt werden. Die Anlagenauswahl ist beim Versand von Gerichtskorrespondenz über die nachfolgend hervorgehobene Schaltfläche im *E-Brief* zu erreichen:

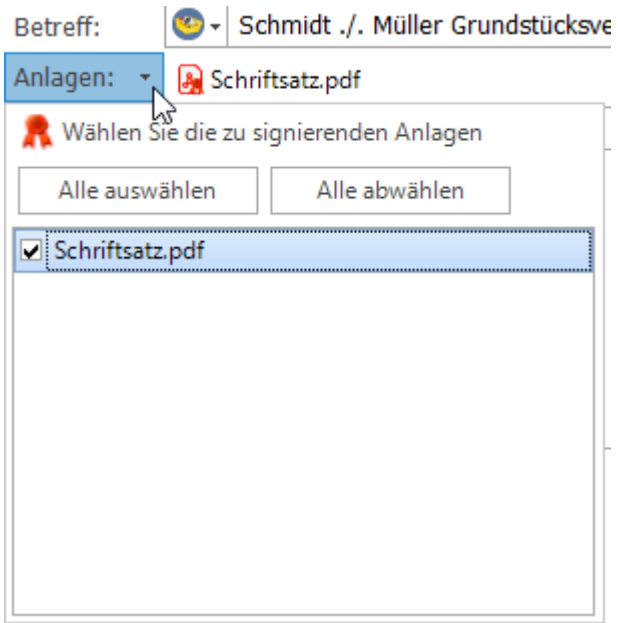

Die technische Übertragungsform des E-Briefes kann bei einheitlicher Bedienoberfläche unterschiedlich sein:

Zur Übertragung werden

- Mail-Server wie bei einer F-Mail
- oder andere Programme wie der Governikus GmbH & Co. KG
- bzw. Schnittstellen zu Versicherungen (E-RVS) System, Hersteller: RA-MICRO Software AG)

verwendet.

Vor Erstellung eines ersten E-Briefes muss in den E-Mail Konten mindestens ein E-Mail-Konto eingerichtet sein und die mitgelieferte Briefkopfdatei *Textbk.email01.html* an die Kanzleibezeichnung angepasst werden. Bei Verwendung von Briefkopfplatzhaltern, die automatisiert mit den Daten der im Adressfenster unter der Adressnummer 1 hinterlegten Kanzleiadresse gefüllt werden, ist eine Anpassung nicht erforderlich.

Zusätzlich steht die Briefkopf-Datei *textbkohneAdresse.email02.html* ohne Musterbriefkopf zur Verfügung.

Weitere Briefköpfe können auf Grundlage der mitgelieferten Musterbriefköpfe gestaltet und im angegebenen Verzeichnis *\ ra \ standard* abgelegt werden. Die Briefkopfdateien müssen das Namensformat *Textbk.email[Nr].html* bzw. *TextbkohneAdresse.email[Nr].html* und die Endung *.html* aufweisen.

Rechtsschutzversicherungen, die bereits an das E-Brief System angeschlossen sind, werden automatisch erkannt und die Übermittlung der Nachricht erfolgt direkt in das EDV-System der Versicherung. Für den Spezialfall der teilstrukturierten Deckungsanfrage sind zusätzliche Angaben zum Rechtsschutzfall möglich, wodurch die Bearbeitung bei der Versicherung erleichtert und beschleunigt wird. Die Anbindung weiterer Versicherungen und die Abwicklung von Kfz-Schäden sind geplant.

Welche Versicherungen über (E-RVS) im Bereich Rechtsschutz erreichbar sind, ist [hier](https://www.ra-micro.de/e-rechtsschutz-unterstuetzte-versicherungen/) einsehbar.

Auf welchem Weg der Versand erfolgt - ob verschlüsselt oder signiert, an Gerichte via EGVP oder an (E-RVS) Versicherungen - ist am unteren Rand des Programmfensters in der Statusleiste zu ersehen:

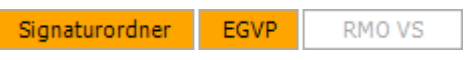

Der externe Versand des E-Briefes kann direkt an Aktenbeteiligte erfolgen. Voraussetzung ist, dass für den jeweiligen Empfänger eine E-Mail-Adresse im Adressfenster hinterlegt ist. Alternativ kann ein Empfänger wie in einer normalen E-Mail direkt über seine E-Mail-Adresse angeschrieben werden, ohne auf eine Akte Bezug nehmen zu müssen.

Außerdem ist der Versand an interne und externe Postkörbe sowie über die Schaltfläche **An:** The an RA-MICRO Benutzer möglich:

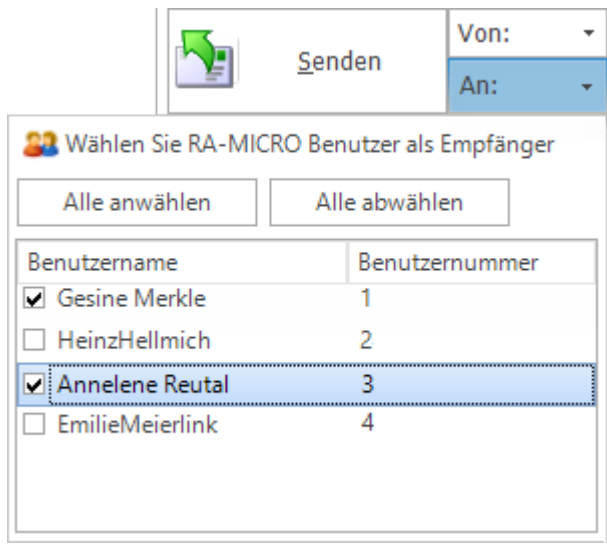

Über das Menüng Datein kann der *E-Brief* vor dem eigentlichen Versand als Entwurf gespeichert und wieder geladen, zur Weiterbearbeitung in den *E-Eingangskorb* eines Benutzers gespeichert und/oder in der zugeordneten *E-Akte* gespeichert werden.

*E-Briefe* an mehrere Empfänger sind einzeln personalisierbar: An den Empfänger angepasste E-Briefe werden nicht im Textfenster Allgemein bearbeitet.

Sie können über das Symbol **in einem gesonderten Textfenster hinzugefügt werden. So erhält der** gegnerische Anwalt z. B. die Urfassung, wohingegen der Mandant dasselbe Schreiben samt zusätzlicher Erläuterungen erhält.

# <span id="page-14-0"></span>Funktionen der verschiedenen Karteikarten

## Datei

<span id="page-14-1"></span>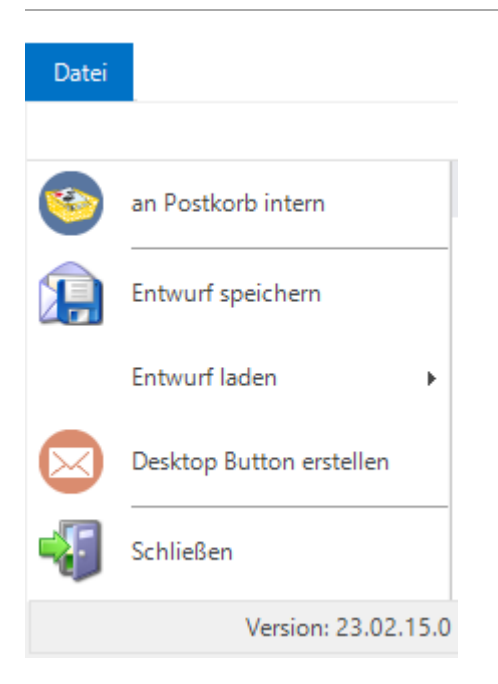

# <span id="page-14-2"></span>**An E-Korb intern**

Statt einen E-Brief gleich zu versenden, kann dieser vorerst zur [E-Akte](https://onlinehilfen.ra-micro.de/wiki2/index.php/E-Akte) gespeichert und optional einem [Postkorb](https://onlinehilfen.ra-micro.de/wiki2/index.php/Postkorb) übergeben werden. Der *E-Brief* kann zu einem späteren Zeitpunkt über das Kontextmenü in der [E-](https://onlinehilfen.ra-micro.de/wiki2/index.php/E-Akte)[Akte](https://onlinehilfen.ra-micro.de/wiki2/index.php/E-Akte) mit *Öffnen* über die *E-Brief Anzeige* versandt / bearbeitet werden. Er gelangt nicht in den [Postausgang](https://onlinehilfen.ra-micro.de/index.php/Postausgang).

*An E-Korb intern* dient der kanzleiinternen Nutzung des *E-Briefs*, z. B. für den Fall, dass ein Entwurf zunächst an einen Sachbearbeiter gesendet wird, der diesen dann nach einer weiteren Überarbeitung als *E-Brief* versendet.

Hierzu setzen wir voraus, dass in den [Einstellungen](https://onlinehilfen.ra-micro.de/wiki2/index.php/E-Akte_(Einstellungen)) der *E-Akte* das Originalformat als Speicherformat für E-Mails gewählt wurde.

# <span id="page-14-3"></span>**Entwurf speichern**

Speichert den aktuellen Stand des E-Briefes als Entwurf für eine spätere Bearbeitung.

Hauptartikel → [Speichern in E-Akte](https://onlinehilfen.ra-micro.de/wiki2/index.php/Speichern_in_E-Akte)

## <span id="page-14-4"></span>**Entwurf laden**

Speichert den aktuellen Stand des E-Briefes als Entwurf für eine spätere Bearbeitung.

#### <span id="page-15-1"></span>**Desktop Button erstellen**

Legt einen Desktop Button des *E-Briefes* an. So kann der *E-Brief* auch außerhalb von RA-MICRO genutzt werden.

## <span id="page-15-2"></span>**Schließen**

Schließt die Maske *E-Brief*.

#### <span id="page-15-3"></span>Nachricht

Hauptartikel → [Karteikarte Nachricht](https://onlinehilfen.ra-micro.de/wiki2/index.php/Karteikarte_Nachricht)

## <span id="page-15-4"></span>Menüband ausblenden

 $\mathcal{A}$ 

Löst das Menüband, d. h., blendet es aus. Über das Symbol kann es wieder eingeblendet werden.

#### <span id="page-15-5"></span>Textformat

Hauptartikel → [Karteikarte Textformat](https://onlinehilfen.ra-micro.de/wiki2/index.php/Karteikarte_Textformat)

#### <span id="page-15-6"></span>Optionen

Hauptartikel → [Karteikarte Optionen](https://onlinehilfen.ra-micro.de/wiki2/index.php/Karteikarte_Optionen)

# <span id="page-15-7"></span>Funktionen im Bearbeitungsbereich

#### <span id="page-15-0"></span>Senden

Sendet den *E-Brief* nach Fertigstellung an den [Postausgang](https://onlinehilfen.ra-micro.de/index.php/Postausgang).

Im [Postausgang](https://onlinehilfen.ra-micro.de/index.php/Postausgang) wird der *E-Brief* je nach Voreinstellung dann entweder automatisch oder manuell versandt. Weitere Informationen stehen im [Postausgang](https://onlinehilfen.ra-micro.de/index.php/Postausgang) unter *Einstellungen* zur Verfügung.

## <span id="page-15-8"></span>Zur Genehmigung

Hier wird der Sachbearbeiter festgelegt, dem der E-Brief zur Genehmigung vorgelegt werden muss. Das geschieht im Genehmigungsordner des [Postausganges](https://onlinehilfen.ra-micro.de/index.php/Postausgang).

Der *E-Brief* kann im zentralen [Postausgang](https://onlinehilfen.ra-micro.de/index.php/Postausgang) vom zuständigen Sachbearbeiter genehmigt oder nochmals bearbeitet werden. Zur besseren Übersichtlichkeit wird der gewählte Sachbearbeiter im *E-Brief* hinter dem Absender in der Zeile *Von:* dargestellt:

v |"Ludwig Recht" <LRecht@gmail.com> zur Genehmigung an: SR (Sabrina Sidrig) Von:

Zum Speichern in den Genehmigungsordner wird im *E-Brief* die Schaltfläche  $\sum_{n=1}^{\infty}$  Senden durch

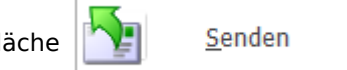

den Button  $\sum$  Speichern ersetzt.

Der E-Brief "merkt" sich den Genehmigungsordner und schlägt diesen beim nächsten Aufruf wieder vor.

So kann dem nicht autorisierten Versand eines E-Briefs mit dem Briefkopf der Kanzlei vorgebeugt werden.

<span id="page-16-0"></span>Von:

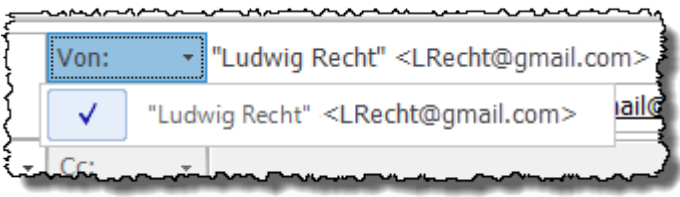

Hier stehen alle in den [E-Mail Konten](https://onlinehilfen.ra-micro.de/wiki2/index.php/E-Mail_Konten) aktivierten Konten zur Verfügung.

Eine Änderung in der Konten-Aktivierung ist erst nach einem Neustart von RA-MICRO wirksam.

## An:

<span id="page-16-1"></span>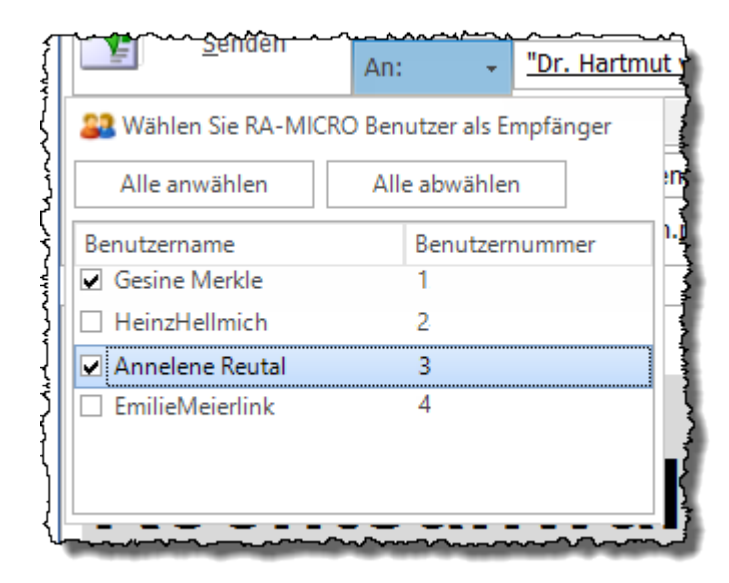

Hier gewählte Benutzer werden zum internen Versand in die Zeile *An:* übernommen. Die Nachricht wird über den [Postausgang](https://onlinehilfen.ra-micro.de/index.php/Postausgang) versandt und im Empfänger-Postkorb empfangen.

## <span id="page-16-2"></span>**Adressierung**

An:

"Dr. Hartmut von Menninghoff" <mail@menninghoff.de>; GesineMerkle@gmail.com;

Dient, vergleichbar mit anderen E-Mail-Programmen, der Adressierung des E-Briefes.

Wurden bereits Nachrichten an E-Mail-Empfänger versandt, werden diese gespeichert. Zur Bereinigung dieser E-Mail-Listen sind z. B. die Anfangsbuchstaben einer E-Mail-Adresse in das Feld *An:* oder auch das nachfolgende Feld *Cc:* einzugeben. Nicht gewünschte Einträge in der angezeigten Liste können durch Druck auf die Taste | ENIT | gelöscht werden. Die Änderung der Adressliste wird allerdings nur gespeichert, wenn die Nachricht anschließend versandt wurde.

In der abgebildeten Grafik ist z. B. die E-Mail-Adresse des Mandanten M1 zur gewählten Akte 3 / 16 zu sehen. Die E-Mail-Adresse der im Beteiligtenbaum gewählten Beteiligten werden automatisch in diese Adresszeile eingetragen, wenn diese zur jeweiligen Adresse hinterlegt ist.

Zusätzlich können auch aktenunabhängige E-Mail-Adressen hinzugefügt werden. Jeder Empfänger bekommt in diesem Fall einen inhaltlich identischen *E-Brief*.

Um zwischen den E-Briefen der Empfänger im Feld *An:* zu wechseln, ist mit dem Mauszeiger auf die gewünschte E-Mail-Adresse zu klicken.

Klick auf das Symbol **bietet die Möglichkeit, die Nachricht für einen einzugebenden Adressaten zu** modifizieren. Eine Kopie der Urfassung des E-Briefes wird aufgerufen und kann anschließend geändert werden.

## <span id="page-17-0"></span>CC:

Ein Cc-Versand, d. h. der Versand einer Kopie der Urfassung an einen E-Mail-Empfänger, ist möglich, wenn:

■ im Feld *An:* nur eine E-Mail-Adresse vorhanden ist.

Zusätzlich dürfen die weiteren Optionen

- Dieser Empfänger bekommt alle anderen E-Briefe als Abschrift und
- Diese Nachricht zum Signieren in den Signaturordner speichern П

für einen erfolgreichen Cc-Versand bei keinem Empfänger im Feld *An:* gesetzt sein.

Sind diese Voraussetzungen erfüllt, kann ein Cc-Versand vorgenommen werden.

## <span id="page-17-1"></span>Betreff:

Bei aktenbezogenen Nachrichten wird automatisch die Aktenkurzbezeichnung als Betreff vorgeschlagen. Wurden Gebühren- und Kostenrechnungen an den *E-Brief* als Anlage übermittelt, bildet der *E-Brief* den Betreff aus der Rechnungsnummer.

Häufig genutzte Betreffzeilen können als Vorlage durch Klick auf *Speichern* gespeichert werden. Vorhandene Vorlagen werden mit  $\blacktriangledown$  geöffnet und durch Klick übernommen. Mit den Pfeiltasten  $\lceil \uparrow \rceil$  und  $\lceil \downarrow \rceil$  gewählte Betreffzeilen können mit | Entf | gelöscht werden.

Die bevorzugte Betreffzeile kann durch einen grünen Stern favorisiert werden. Der markierte Betreff wird anschließend immer als Betreff vorgeschlagen, sobald eine Akte oder ein Empfänger gewählt wurde.

Gespeicherte Betreffvorschläge können durch bloße Eingabe der Anfangsbuchstaben gewählt werden. Der *E-Brief* vervollständigt die Betreffzeile automatisch.

Der Betreff kann Platzhalter enthalten, die nicht benutzerbezogen sind, z. B. den Platzhalter {\$AZABSENDER}. Platzhalter werden im *E-Brief* automatisch ersetzt, sofern die jeweilige Information in der zuvor gewählten Akte vorhanden ist.

Betreffplatzhalter, die nicht benutzerbezogen sind, müssen in der Betreffzeile in geschweifte Klammern {} gesetzt werden.

Hauptartikel → [Platzhalter](https://onlinehilfen.ra-micro.de/wiki2/index.php/Platzhalter#Allgemein)

## <span id="page-18-0"></span>**Betrefflogiken im E-Brief**

Wenn eine der genannten Betrefflogiken in den E-Brief Betreff aufgenommen werden, so werden diese automatisch

- 1. vom E-Eingangsfach ausgelesen und die Spalten werden entsprechend automatisch gefüllt.
- 2. beim direkten Speichern in die E-Akte berücksichtigt.

"Ihre Aktennummer: <AktenNr>", "Unsere Aktennummer: <AktenNr>", "Ihr Sachbearbeiter: <SB>", "Unser Sachbearbeiter: <SB>"

Eine oder eine Kombination aus diesen Betreff-Feldern werden als EWF-Nachricht erkannt. Beispiel: Ihre Aktennummer: 12345/17 Unser Sachbearbeiter: KT

## <span id="page-18-1"></span>Anlagen:

Die Zeile *Anlagen* ist nur sichtbar, wenn Anlagen wie RA-MICRO Dokumente, z. B. Schriftsätze, Gebührenrechnungen usw. an den *E-Brief* übergeben oder wenn sie per Drag & Drop oder über Datei bzw. Datei aus [E-Akte](https://onlinehilfen.ra-micro.de/wiki2/index.php/E-Akte) dem *E-Brief* beigefügt wurden.

Ist der *E-Brief* eine beA Nachricht (Absender und Empfänger bestehen aus SAFE-IDs), steht über Klick / Touch auf den Button *Anlagen* die Möglichkeit zur Verfügung, Anlagen als Schriftsatz zu kennzeichnen:

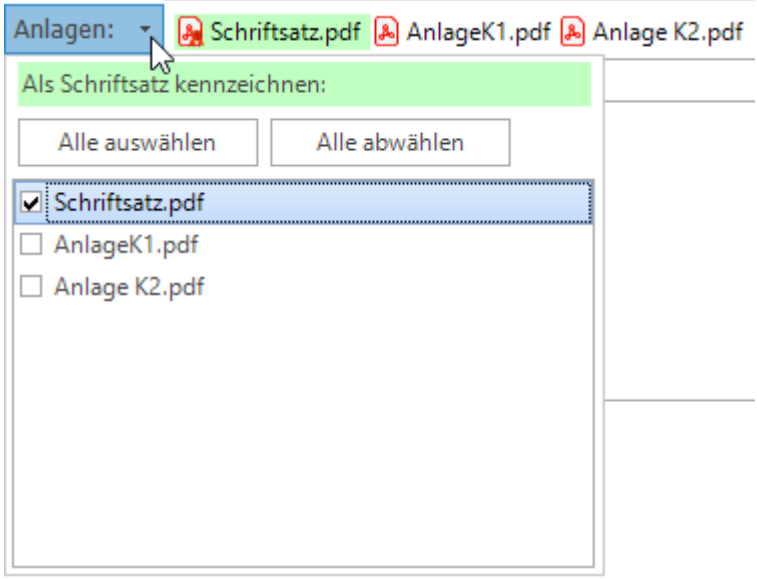

Grün markierte Anlagen sind als Schriftsatz gekennzeichnet. Nicht grün markierte Dateien gelten als Anlagen zum Schriftsatz.

#### 7/23 Schmidt J. Müller Grundstücksvertrag vom 01.01.2023 7/23 1 C 1/23

Abs.: T. Wimmer Empf.: Amtsgericht Berlin (beA) via beA Anlagen: A Schriftsatz.pdf (85,28 KB) A AnlageK1.pdf (180,82 KB) A Anlage K2.pdf (181,15 KB) A Nachrichtentext.pdf (10,56 KB)

## <span id="page-19-0"></span>weiterer E-Brief

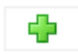

Jeder Empfänger im Feld *An:* bekommt standardmäßig eine Kopie des E-Briefes.

Soll einem Empfänger ein gesonderter Text gesandt werden, ist er zu wählen, um seine E-Brief Kopie zu bearbeiten.

#### <span id="page-19-1"></span>**weiterer Empfänger:**

Nach Bestätigung der Eingabe mit  $\left|$  ←  $\right|$  wird der neue Empfänger automatisch im Feld *An:* ergänzt und eine Kopie des E-Briefes zur weiteren Bearbeitung erstellt.

#### <span id="page-19-2"></span>weitere Optionen

+ Hier klicken für weitere Optionen

## <span id="page-19-3"></span>**Angezeigter Empfänger:**

Bei mehreren Empfängern kann gewählt werden, welche Nachricht zur Bearbeitung angezeigt werden soll.

# <span id="page-19-4"></span>**Nachricht an diesen Empfänger zum Signieren in den Signaturordner speichern**

Diese Option dient zur Signierung von Anlagen. Bei Aktivierung wird die Nachricht an den angezeigten Empfänger zur Signierung der Anlagen in den zuvor festgelegten Signaturordner des Postausganges gespeichert.

 Diese Option wird bei Nachrichten an Gerichte automatisch vom *E-Brief* vorgeschlagen, da bestimmende Schriftsätze nach herrschender Rechtsmeinung immer zu signieren sind.

## <span id="page-19-5"></span>Bearbeitungsfeld

Im Bearbeitungsfeld kann der Text des E-Briefes bearbeitet werden.

Abhängig vom gewählten Briefkopf sind Texte, Formatierungen und Platzhalter bereits vorhanden und werden gefüllt, wenn die entsprechenden Felder in der gewählten Akte vorhanden sind. Der Text ist im Bearbeitungsfenster so zu sehen, wie er später beim Empfänger ankommen wird.

Über die Schaltfläche

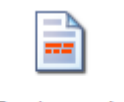

Textbaustein

auf der Registerkarte *Nachricht* können Textbausteine verwendet werden.

Textänderungen können mittels der Symbole **3 bzw. <sup>2</sup> in der Symbolleiste des E-Briefes oder der** Tastenkombinationen *Strg + Z* bzw. *Strg + Y* rückgängig gemacht bzw. wiederhergestellt werden.

# <span id="page-20-0"></span>Funktionen in der Statusleiste

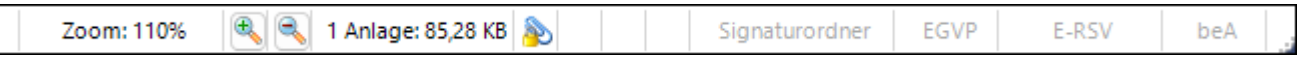

Die Statusleiste enthält u. a. Informationen über den Zoom-Faktor. Die Ansicht der Deckungsanfrage und dessen Ausdruck können bei Bedarf vergrößert oder verkleinert werden.

Des Weiteren wird über die Größe von mitgelieferten Anlagedateien sowie über den Versandweg wie Signaturordner, EGVP oder direkte Übermittlungen an Versicherungen (E-RVS) informiert. Die Statusleiste weist außerdem auf verschlüsselte / komprimierte Anlagen hin.